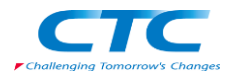

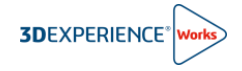

# **【ユーザー向け】 プラットフォーム初回ログイン手順書**

R2024x

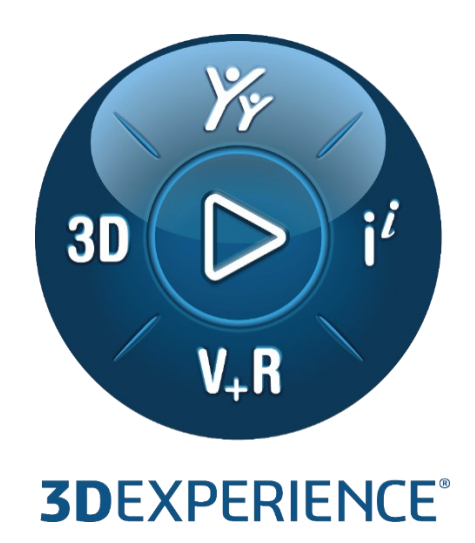

Version2 2023 年 11 月 24 日

伊藤忠テクノソリューションズ株式会社

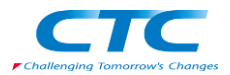

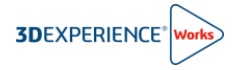

## 目次

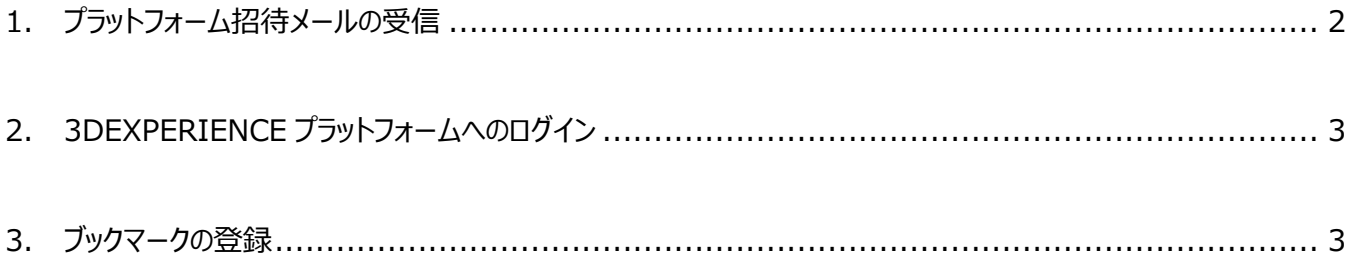

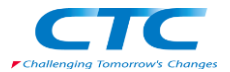

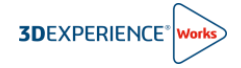

## <span id="page-2-0"></span>**1. プラットフォーム招待メールの受信**

1) 3DEXPERIENCE プラットフォームの管理者がユーザーを招待すると次の電子メールが届きます。

#### 件名:招待

送信者:Dassault Systèmes 〈noreply@3dexperience.3ds.com〉

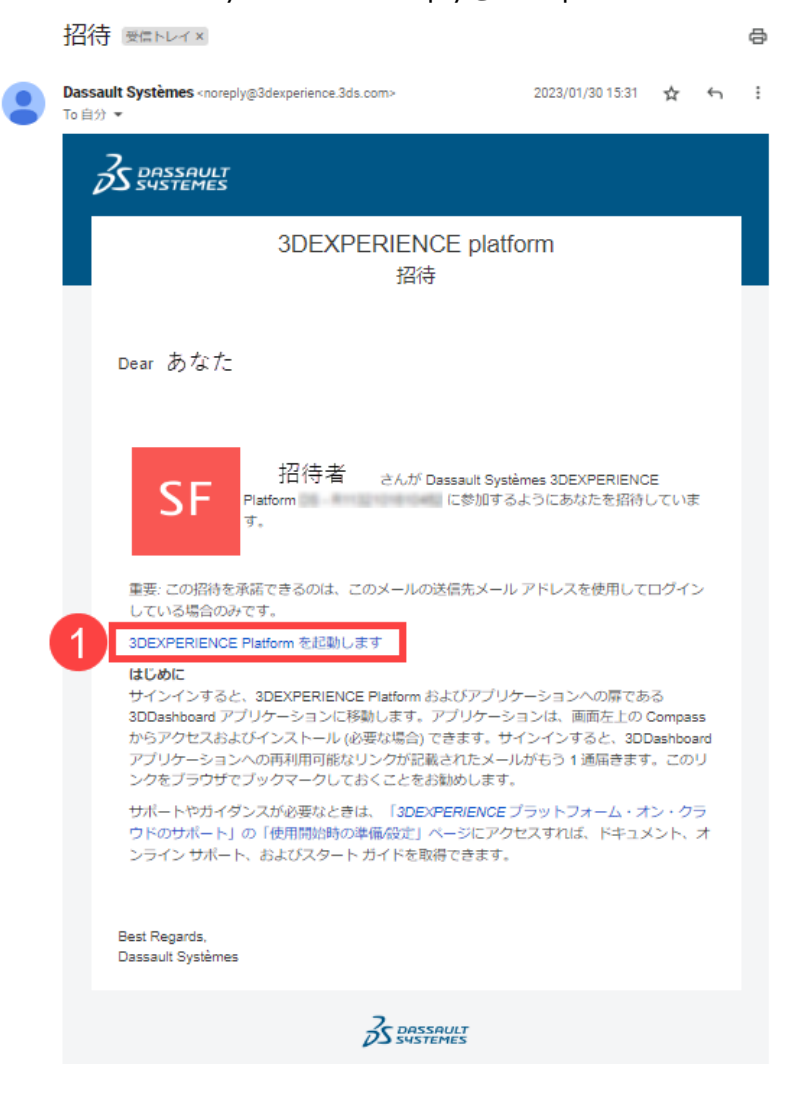

※プラットフォーム招待メールが届いていない際は次をご確認ください。

- ⚫メールソフトの検索機能で、"@3ds.com"で検索を行い確認する。
- ●メールソフトの迷惑メールフォルダに Customer Consent メールがないかご確認する。
- ⚫メールサーバーで"@3ds.com"ドメインからのメールがブロックされていないかをご確認ください。(IT 担当者へのご確認が必要です。)

#### 2) 電子メール内の①**3DEXPERIENCE Platform を起動します**をクリックします。

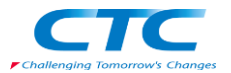

## <span id="page-3-0"></span>**2. 3DEXPERIENCE プラットフォームへのログイン**

- **3DEXPERIENCE ID をお持ちでない場合**は、①~⑦の情報を入力・選択し、⑧登録をクリックします。 ※登録をクリックし、しばらくするとお客様宛に「アカウント承認」メールが届きますので、承認処理を実施してください。
- □ 既に 3DEXPERIENCE ID をお持ちの場合は、必をクリックし、ログインを実施してください。
- □ 既に 3DEXPERIENCE ID をお持でパスワードを忘れた場合は、らをクリックし、パスワードの再設定を実施し てください。

※パスワードの再設定を実施した際は、2 分程経過してから 3DEXPERIENCE プラットフォームへのログインを実施してください。

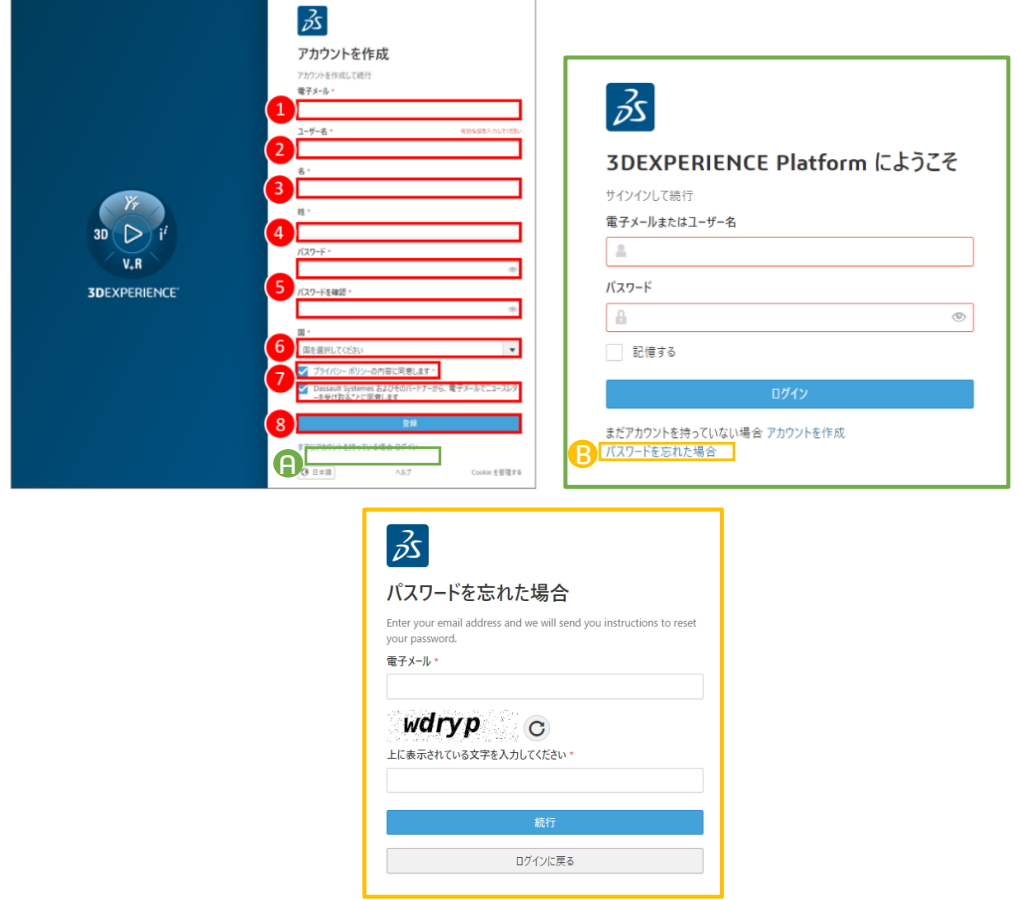

### <span id="page-3-1"></span>**3. ブックマークの登録**

次回以降の 3DEXPERIENCE プラットフォームログインのために、インターネットブラウザにブックマークを登録してください。

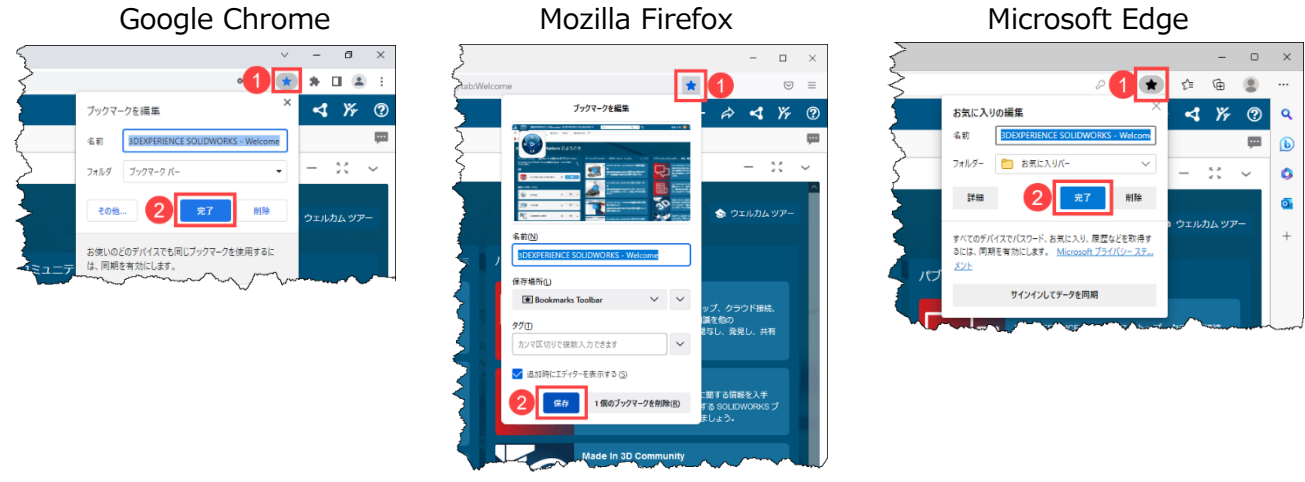

以上で 3DEXPERIENCE プラットフォームへの初回ログインは完了です。